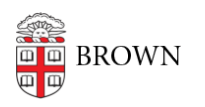

[Knowledgebase](https://ithelp.brown.edu/kb) > [Web and Online Media](https://ithelp.brown.edu/kb/web-and-online-media) > BrownSites  $v1 >$  [Manage Content](https://ithelp.brown.edu/kb/manage-content) > [Restrict](https://ithelp.brown.edu/kb/articles/restrict-viewers-of-a-specific-page) [Viewers of a Specific Page](https://ithelp.brown.edu/kb/articles/restrict-viewers-of-a-specific-page)

## Restrict Viewers of a Specific Page

Stephanie Obodda - 2016-01-27 - [Comments \(0\)](#page--1-0) - [Manage Content](https://ithelp.brown.edu/kb/manage-content)

If there are some pages on your website that you wish to be viewed only by the Brown Community, you may wish to apply restrictions to who can view those pages.

How to restrict viewing of a page:

- 1. Log in as an administrator.
- 2. If you are creating a new page, go to the "Create Content" tab in the black navigation bar on the left, and click on "Page." If you are restricting viewing for a page that is already created, go to "Manage Content" and select the page you wish to restrict and click on the "Edit" tab.
- 3. Scroll down to "URL Path Settings."
- 4. Uncheck "Automatic alias." In the blank textbox, type in, without the quotation marks, "protected/(page\_name)." Replace (page\_name) with the title of the page. Instead of spaces, type in underscores " ".
- 5. Click Save.

Now, when a user accesses this page, a Web Authentication Log-in will appear, thus allowing only Brown Community members to view this page.

If you wish to lift a restriction on a page, simply delete the custom URL and save the page.

Please refer to the [Manage URLs](https://ithelp.brown.edu/kb/articles/185-manage-urls-brownsites-1-x) article for additional information about custom URL paths.